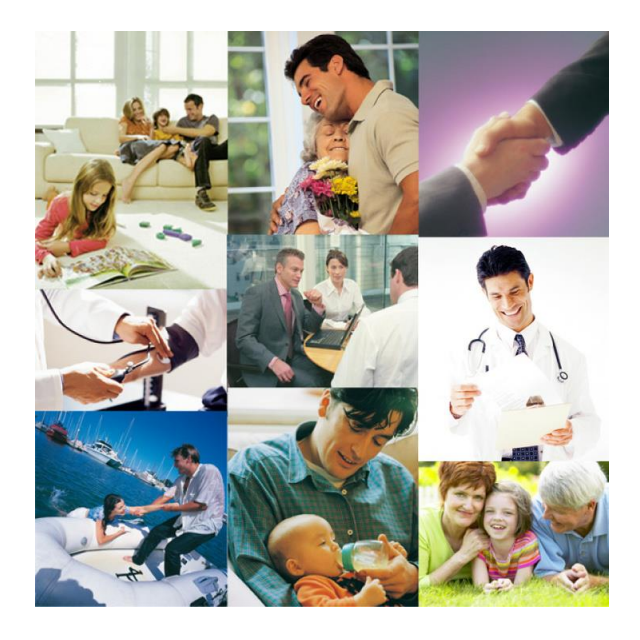

# PLAN DE ACCIÓN SOCIAL

### Guía para la solicitud de prestaciones mediante Sede Electrónica

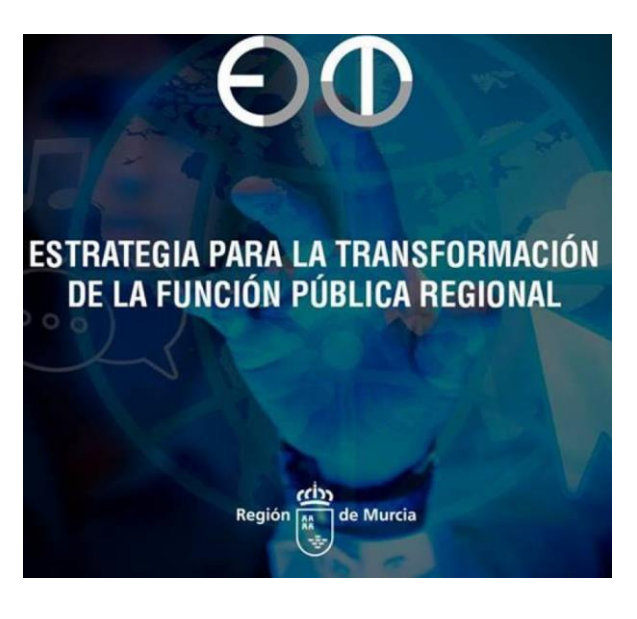

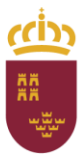

Región de Murcia Consejería de Presidencia y Hacienda Secretaría Autonómica de Hacienda

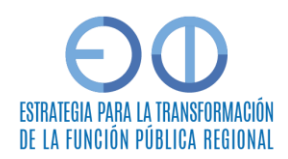

Dirección General de Función Pública

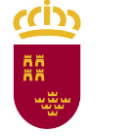

#### **Introducción**

Dentro del Plan de Acción Social, los **procedimientos disponibles** son los siguientes:

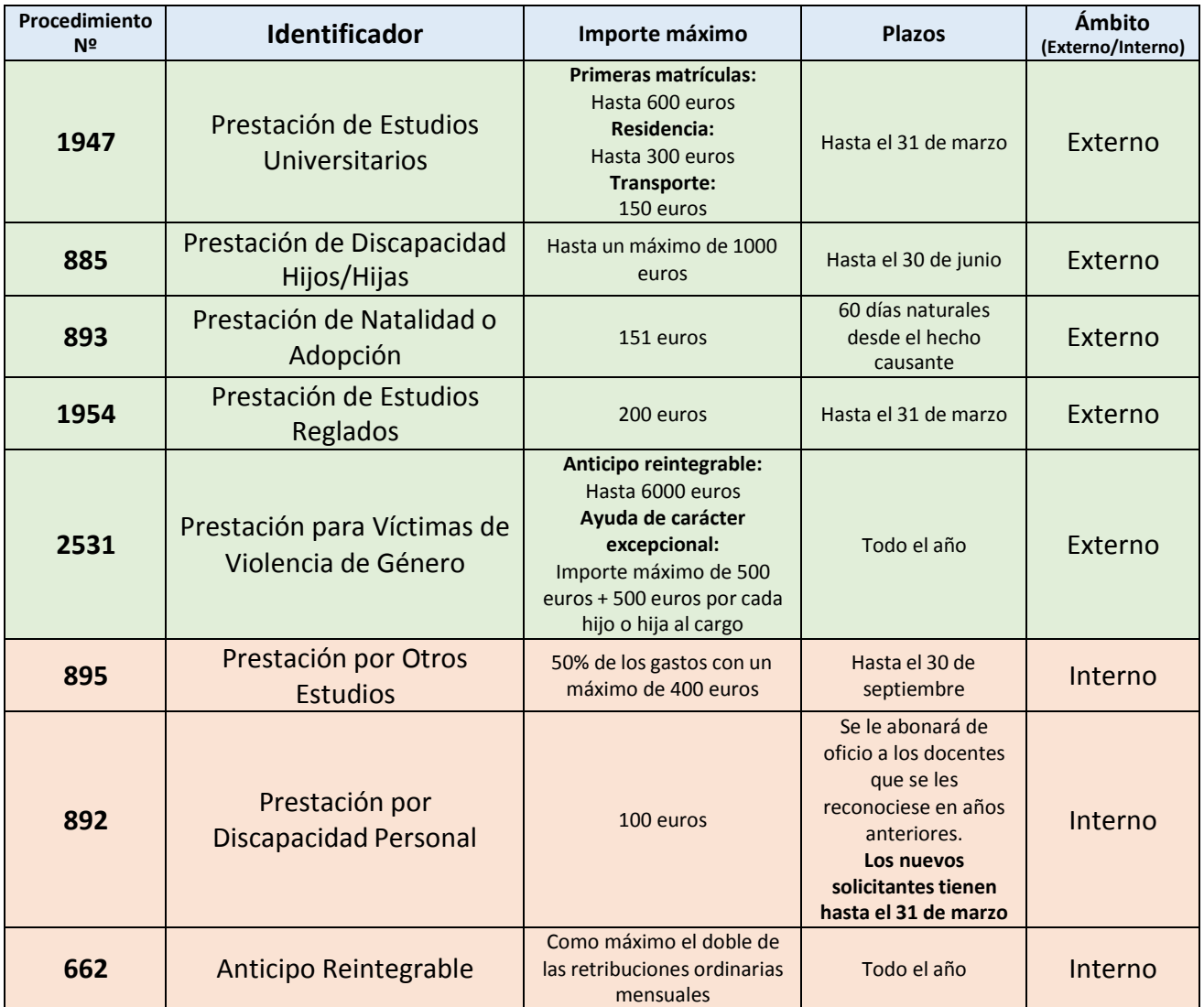

Para más información, se puede consultar la norma reguladora de estas ayudas: Orden de 31 de mayo de 2006, de la Consejería de Economía y Hacienda, por la que se aprueba el Plan de Acción Social del Personal al servicio de la Administración Pública de la Región de Murcia; o la información proporcionada sobre cada trámite en la Sede Electrónica.

Para la tramitación electrónica es necesario contar con un **certificado de autentificación electrónico (DNI electrónico, tarjeta CARM, etc.)**

Para solicitar los procedimientos identificados como de ámbito Externo se utilizará el buscador (ver imagen) y en el caso de los procedimientos de ámbito Interno es necesario pulsar en el desplegable de la pestaña de la parte de arriba "REGISTRO Y GUÍA DE PROCEIMIENTOS Y SERVICIOS" y pulsar "GSE – REU Acceso al personal" que nos llevará a una pantalla para introducir nuestro usuario y clave de la CARM.

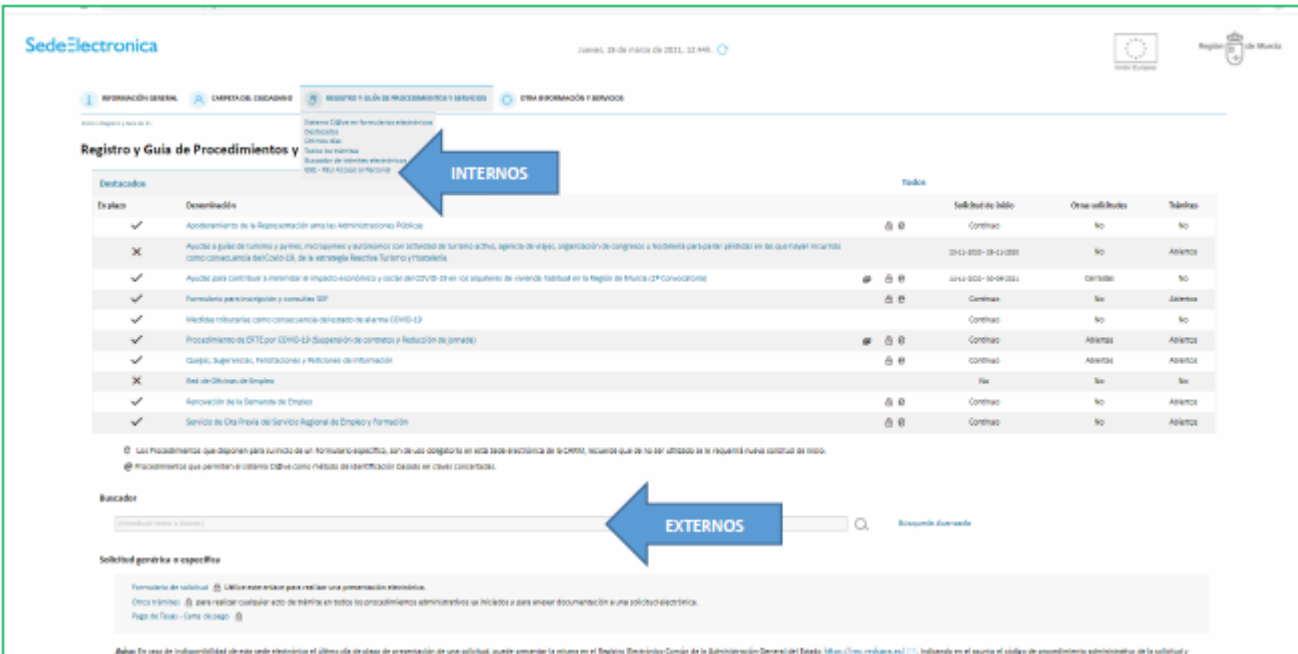

En caso de procedimientos internos nos llevaría a la siguiente pantalla para nuestra identificación:

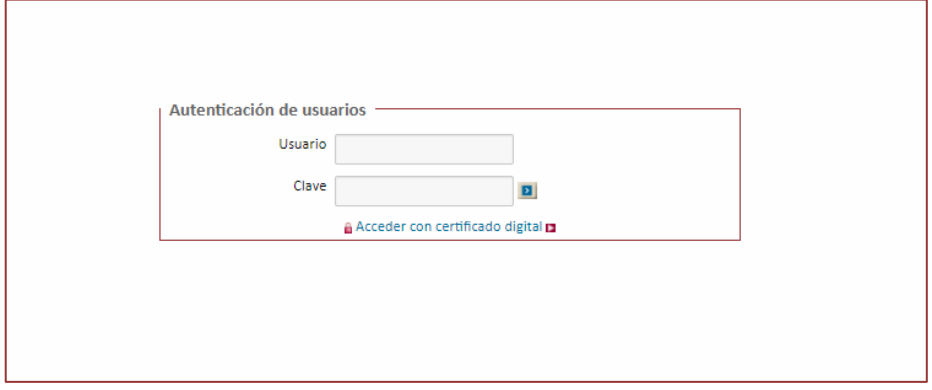

Para facilitar la solicitud de ayudas del Plan de Acción Social durante el ejercicio 2021 se ha elaborado el siguiente documento de ayuda, en el que describimos a modo de ejemplo paso a paso la solicitud de una de las ayudas, en concreto la de Estudios Universitarios.

ccin

**Ejemplo para la realización de la solicitud de "Ayuda para estudios universitarios para empleados públicos de la Administración Regional e hijos o huérfanos de los anteriores", que es está definida como trámite 1947 en la Sede Electrónica de la CARM (Externo).**

#### **1 Localización de la Sede Electrónica y Selección del Trámite deseado.**

Desde cualquier navegador de un ordenador, se accederá a la página de Google, www.google.es

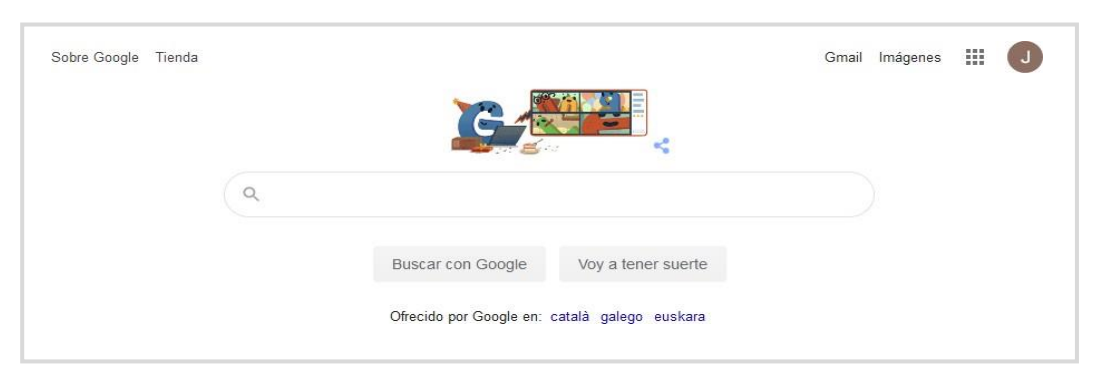

Desde la misma buscaremos *"sede electrónica CARM"*. En la primera entrada ofrecida por el buscador aparecerá la dirección de la Sede Electrónica.

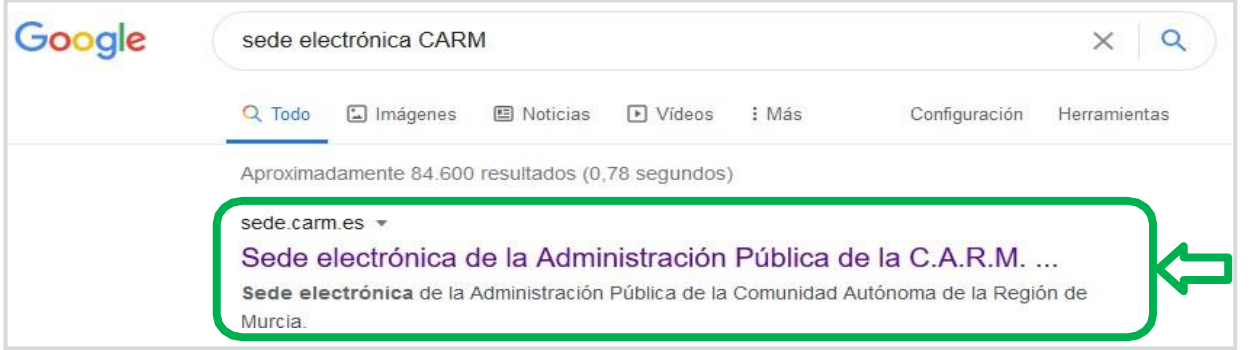

Se abrirá la página de bienvenida de la Sede Electrónica de la Administración Pública de la CARM. Haremos clic sobre el "*Registro y guía de procedimientos y servicios*".

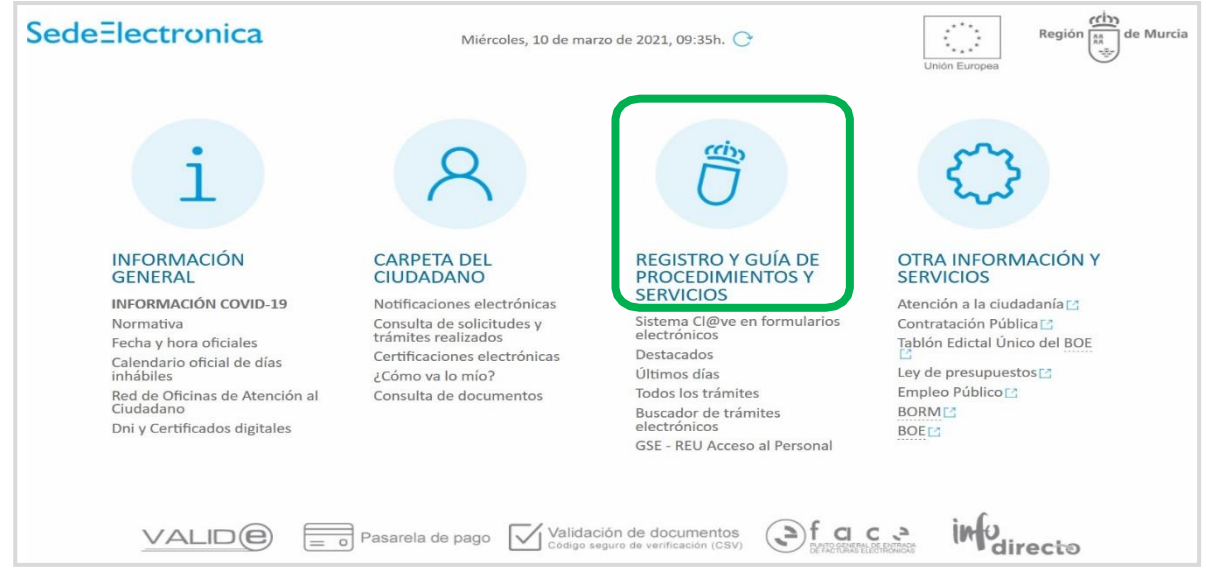

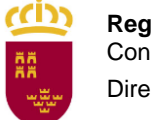

Se abrirá una página en la que se muestran tres bloques en el siguiente orden:

- 1. **Destacados.**
- 2. **Buscador (éste es que debemos utilizar)**
- 3. **Solicitud genérica o específica**.

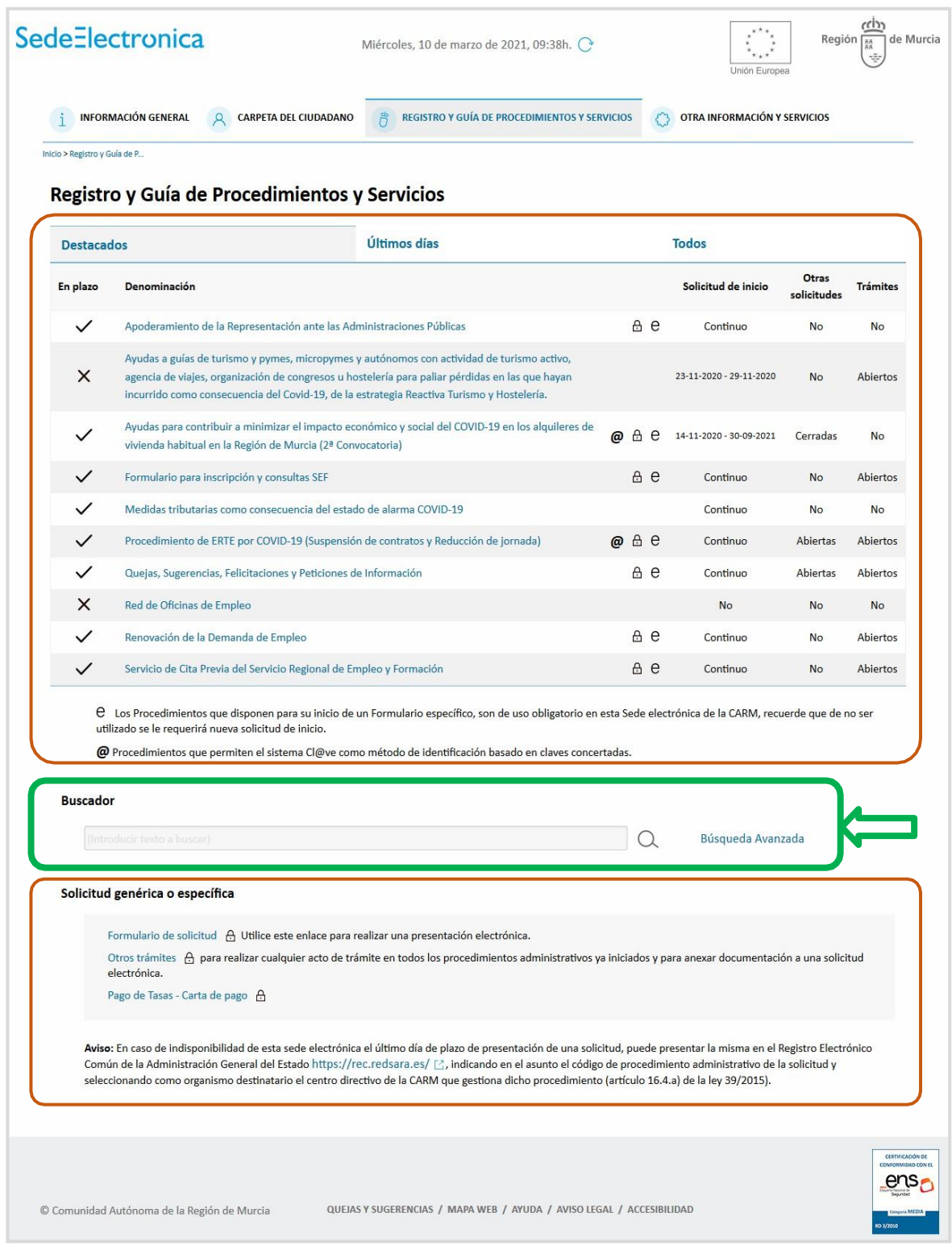

Dado que los trámites disponen de un código de procedimiento, su utilización es la forma más sencilla de realizar la búsqueda de los mismos para poder cumplimentar nuestra solicitud. Para ello utilizaremos el buscador integrado en la web de la sede electrónica.

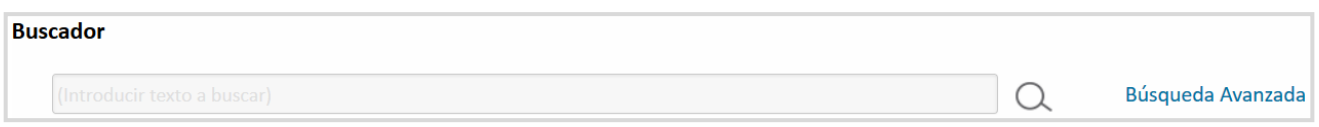

En el buscador, al igual que en las herramientas de búsqueda más conocidas de Internet, escribiremos el primer código de procedimiento asociado a la **"Ayuda para estudios universitarios para empleados públicos de la Administración Regional e hijos o huérfanos de los anteriores**", que es está definida como trámite **1947**. Bien pulsamos la **tecla Intro** (o **Enter**) o bien hacemos **clic en el icono de la lupa**.

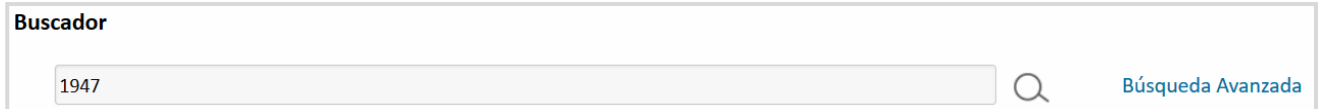

El buscador de la sede electrónica mostrará los procedimientos que contienen en su descripción o título la palabra buscada, en este caso el **código de procedimiento 1947**, y mostrará la denominación de dicho procedimiento. Como se puede observar en la siguiente imagen, no hay mucho margen de error, ya que el código de procedimiento ha servido para encontrar el trámite de solicitud de manera inequívoca.

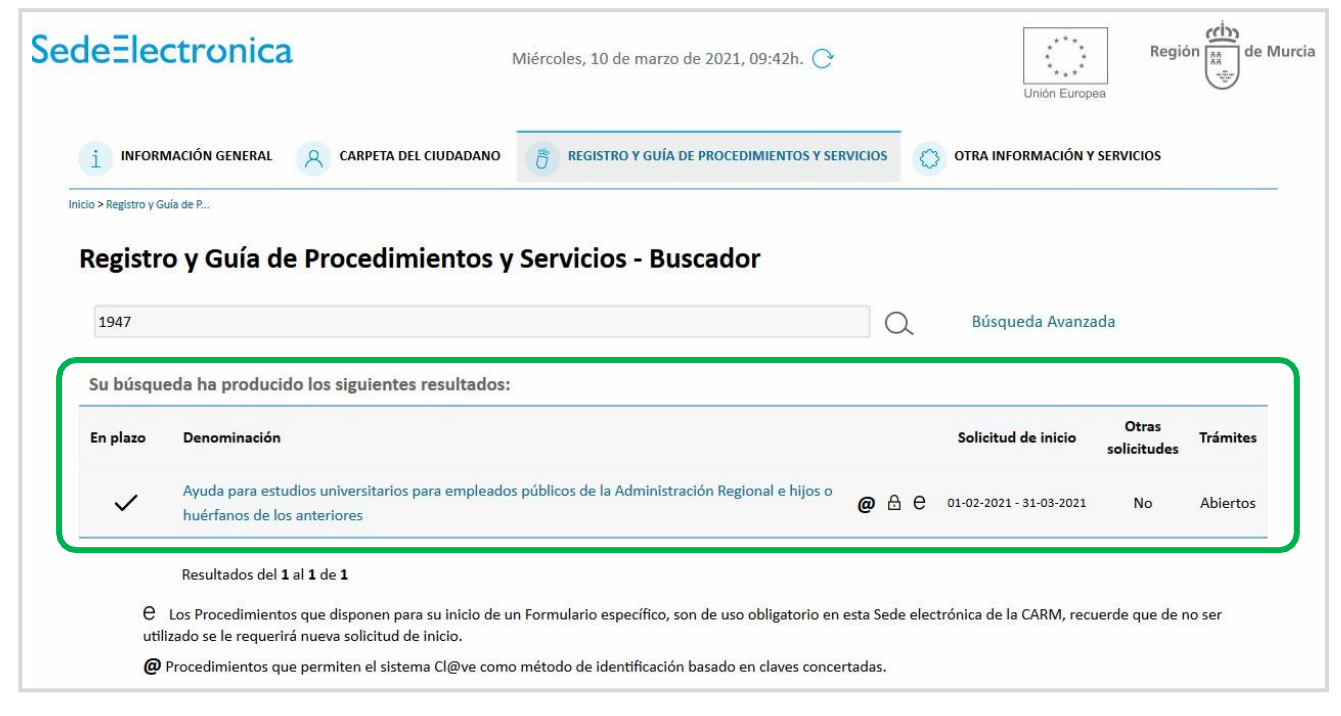

Nos indica el periodo de solicitud del trámite, indicando si está o no abierta la solicitud de dicho trámite. Además, informa que dicho trámite puede realizarse mediante tres vías:

- Acceso con **DNI electrónico** (**DNIe**)
- Acceso con **certificado digital**
- Acceso con "**Cl@ve**" que es el sistema de Identidad Electrónica para las Administraciones

Haremos clic sobre el procedimiento deseado.

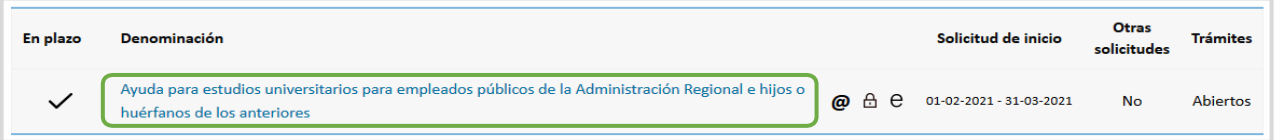

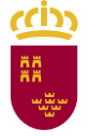

Al acceder a la información del procedimiento, en distintas pestañas aparecerán los siguientes datos:

- **·** Información básica
- Requisitos
- Documentación
- Tasas (en caso de que procedan)
- Resolución, recursos y normativa aplicable

Esta información asociada a los procedimientos es importante, y es imprescindible revisarla antes de realizar la solicitud. Por ejemplo, para este trámite concreto, en la Pestaña que se despliega por defecto *"Información Básica"*, se informa que **las solicitudes realizadas por personal de Administración y Servicios deben de ir destinadas a la Dirección General de Función Pública (Servicio de Relaciones Laborales).**

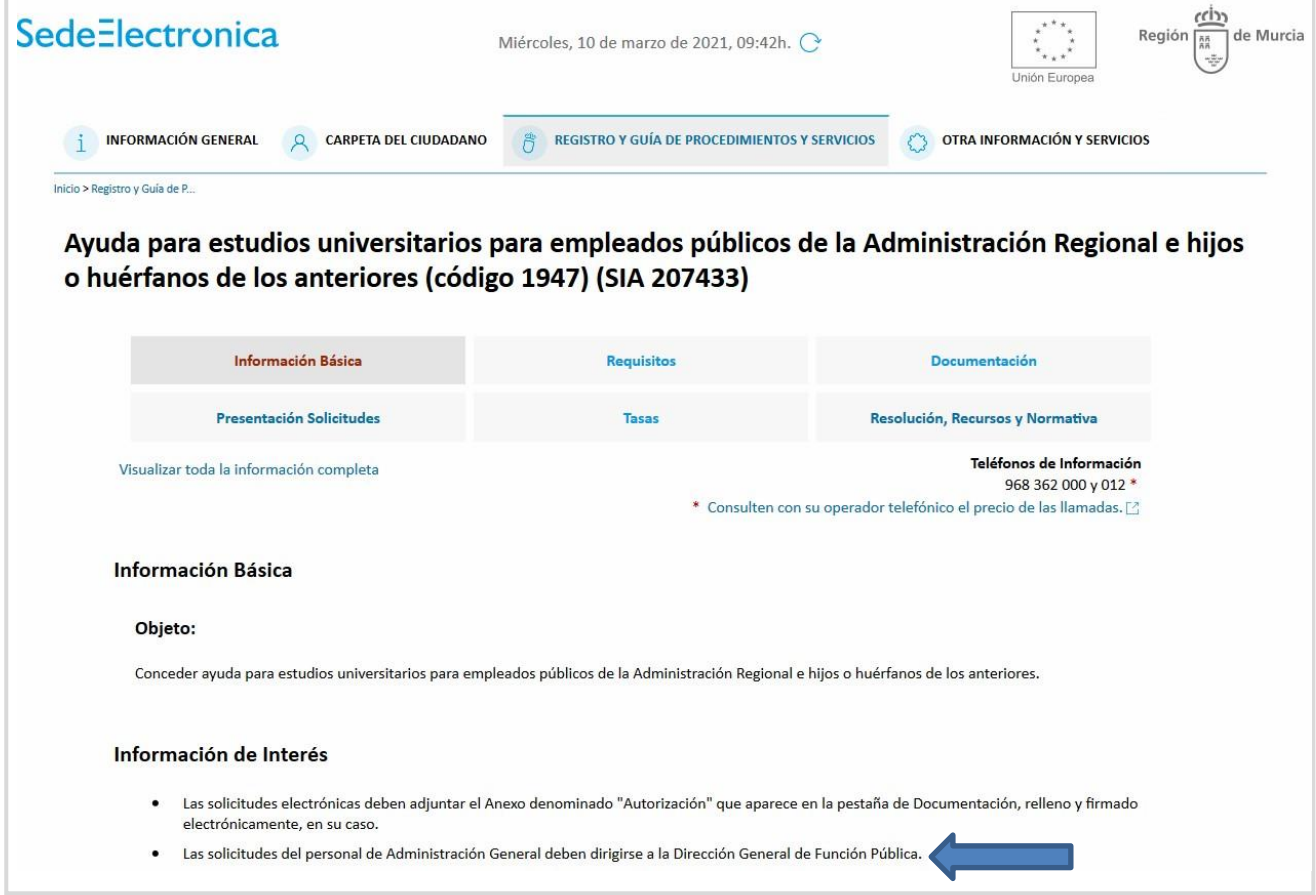

Si deseamos visualizar toda la información de un vistazo podemos hacer clic sobre *"Visualizar toda la información completa"*, o bien ir haciendo clic sobre las diferentes pestañas.

ccion

#### **2 Presentación de las solicitudes**

Haremos **clic sobre la pestaña** *"Presentación de Solicitudes"*, que mostrará información sobre *"Dónde y Cómo tramitar"*, que incluye el acceso al formulario de solicitud. Este es **un punto clave**, ya que suele generar dudas llegado a este punto. **Se debe hacer clic sobre el trámite que hay identificado dentro de ese bloque "***Dónde y Cómo tramitar"***.**

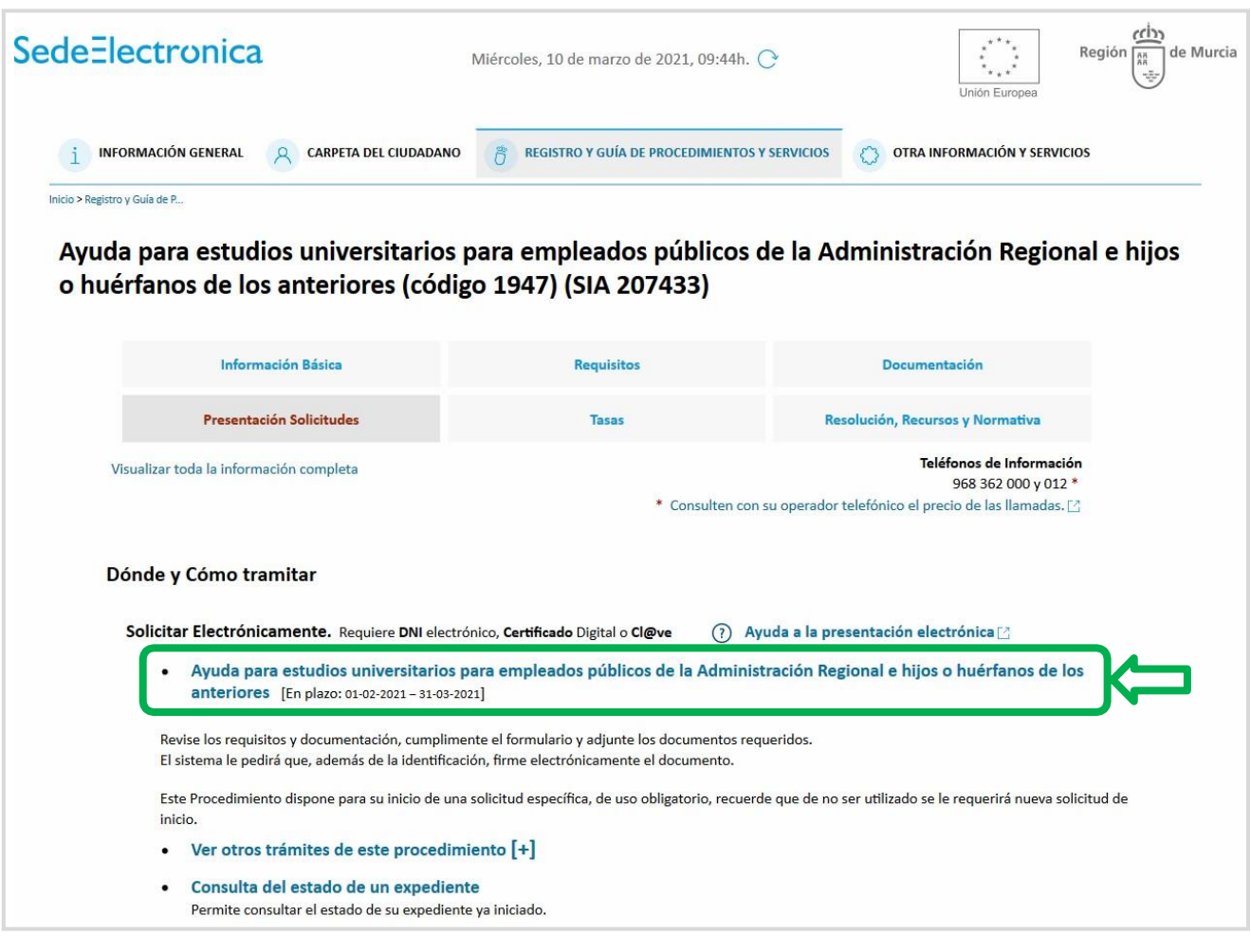

A continuación se muestra una ventana de información adicional a tener encuenta a la hora de realizar trámites online.

- Se nos vuelve a informar de los métodos de acceso: **DNIe**, **Certificado Digital** o **Cl@ve**.
- Se indica qué formato y tamaño máximo pueden tener los ficheros que se deben anexar.
- Se informa de que una ver registrada la solicitud se devolverá un recibo en formato PDF, firmado electrónicamente, con el número, fecha y hora, y un código de verificación.

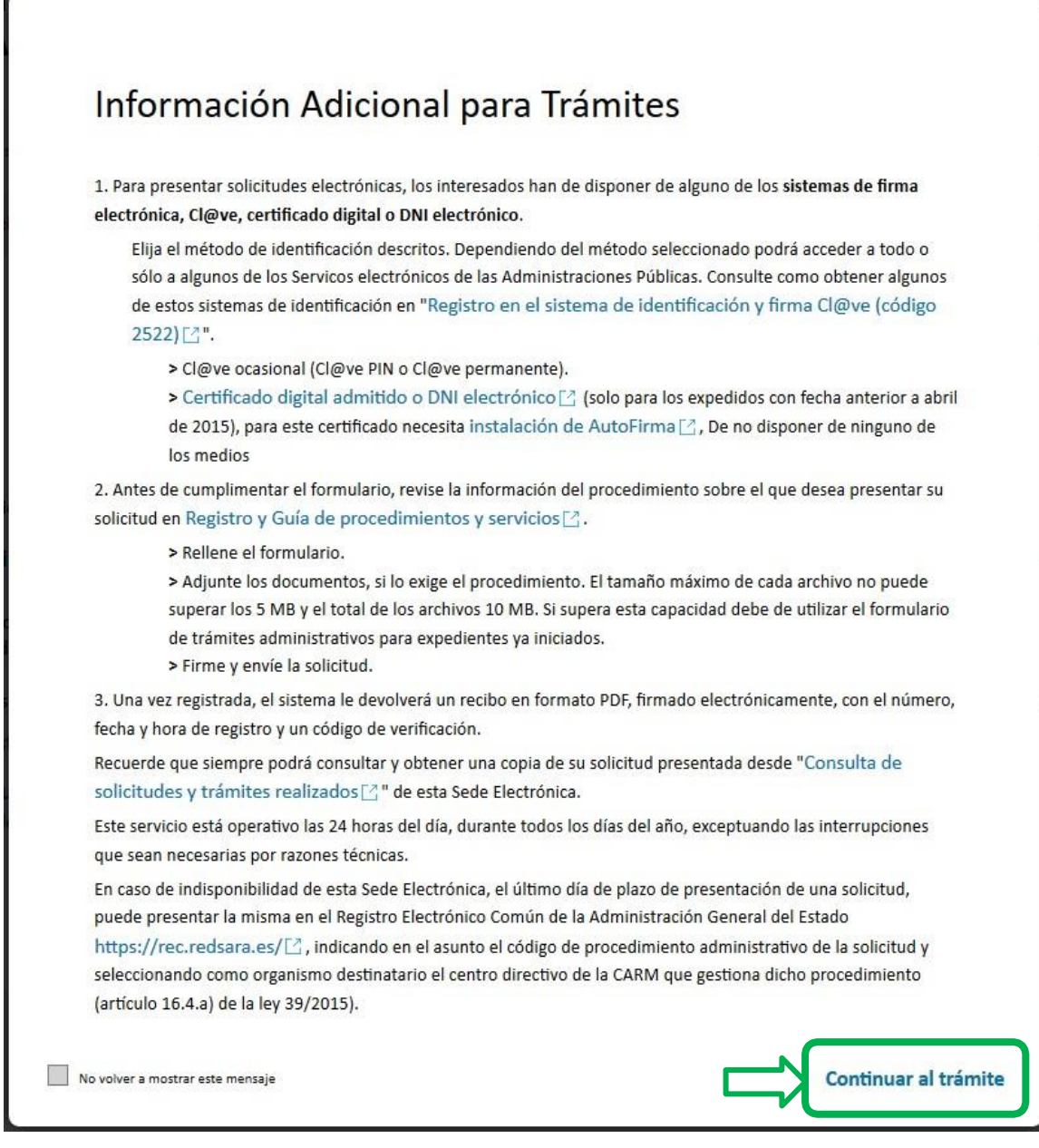

Una vez revisado el aviso, haremos clic sobre el botón "**Continuar al trámite**".

**Continuar al trámite** 

El navegador nos solicitará un certificado digital válido. Por ejemplo, si tenemos instalado en nuestro navegador el certificado digital o bien tenemos un lector de tarjetas con la **tarjeta TIDCARM** o el **DNIe**. También, se puede utilizar **el sistema Cl@ve**.

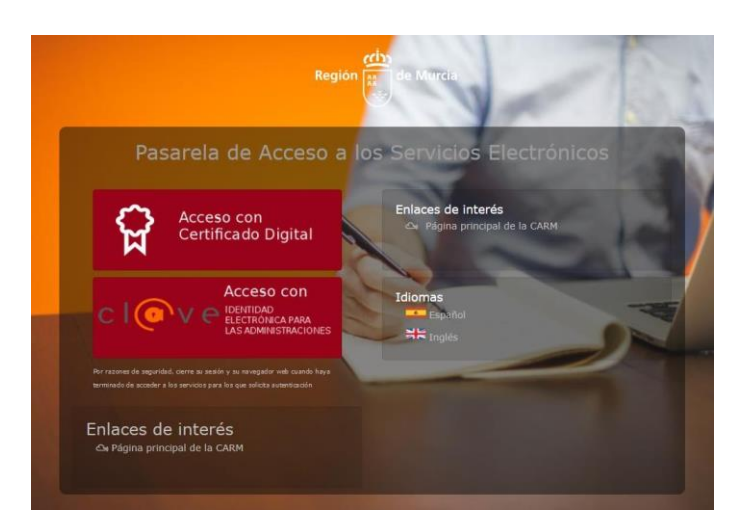

En este caso concreto se utilizará el certificado de la **tarjeta TIDCARM,** para ello se debe disponer de un lector de tarjetas y el software necesario para acceder al mismo **(\*)**. Por lo tanto, haremos clic sobre "*Acceso con Certificado Digital*". El navegador, mostrará todos los certificados disponibles en ese ordenador **(\*\*)**, tanto los incluidos en la **tarjeta TIDCARM** como los instalados en el navegador web. En este supuesto soloaparece el incluido en la **tarjeta TIDCARM**, por lo tanto, lo seleccionaremos y le haremos clic al botón "**Aceptar**".

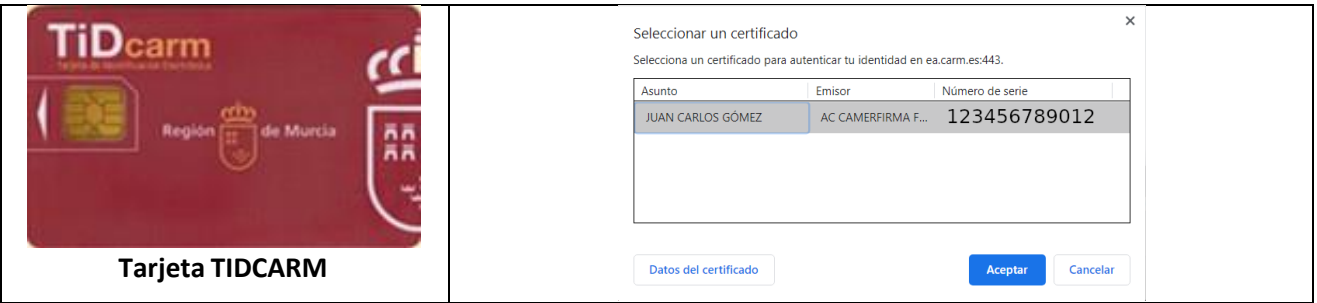

**Nota (\*):** En caso de que el usuario no tenga configurado el lector de tarjetas y el software necesario para acceder a los certificados de la tarjeta TIDCARM o DNIe, en el siguiente enlace puede conocer cómo se instalan y utilizan los mismos. URL: http://eduwiki.murciaeduca.es/wiki/index.php/Tarjeta\_TiDcarm

**Nota (\*\*):** Si hay varios certificados instalados en el mismo navegador y/o tarjetas TIDCAM conectadas, se podrá consultarlos detalles de cada certificado,marcando encima y haciendo clic sobre "Datos del certificado".

Se nos mostrará una ventana en la que tendremos que poner **el PIN de nuestro certificado digital**. **Muy Importante: el PIN solicitado no es la contraseña del correo corporativo del usuario, es la Clave de Acceso de nuestro certificado** 

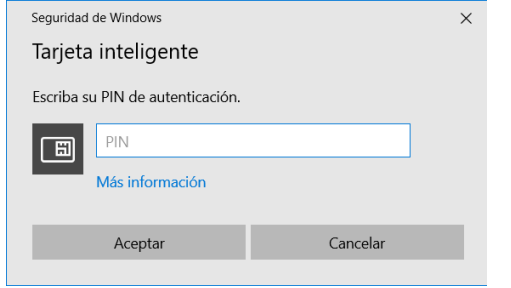

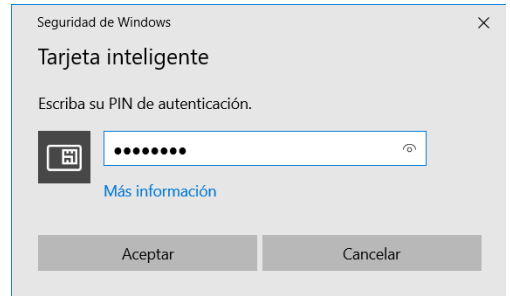

#### **3 Formulario de datos personales**

Una vez que nos hemos identificado ya estamos ante el primer formulario que revisa nuestros datos personales. La información en campos grises en principio no se puede modificar, ya que se carga de la sede electrónica o bien necesita que se le indique que ese campo debe tenerse en cuenta, como es el caso en el que se desee reflejar que el cónyuge es personal de la CARM.

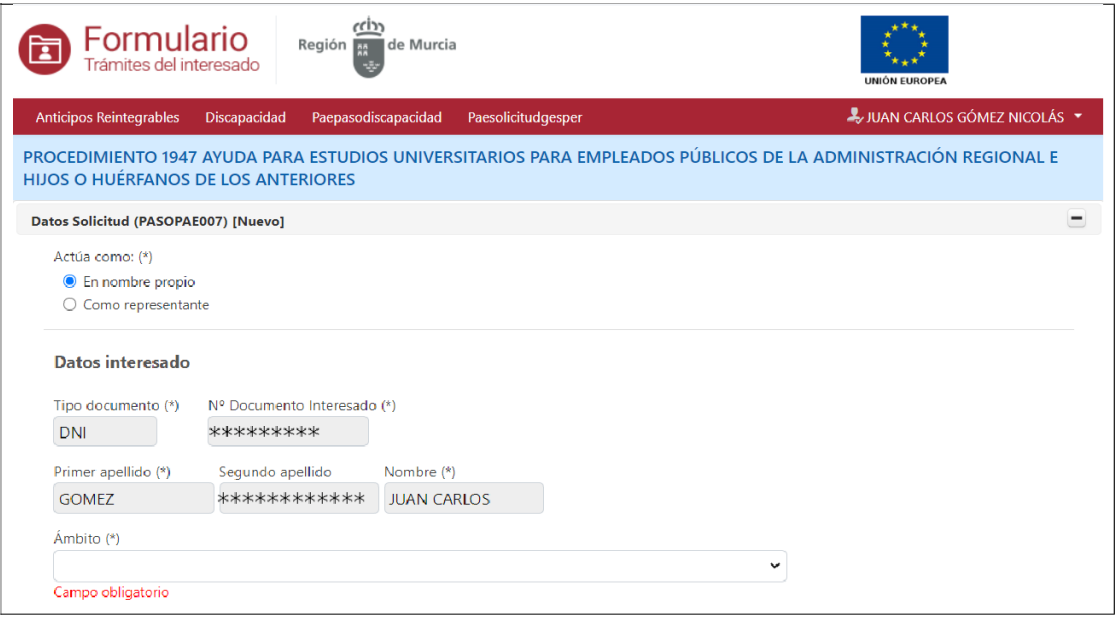

En el caso de que la solicitud la realice la persona interesada, se identificará en *"Actúa como:" y* se seleccionará: "*En nombre Propio*" (si se actuara en representación de otra persona *"Como representante")*.

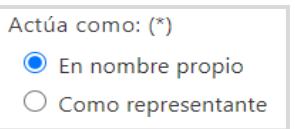

Dado que esta solicitud está prevista para varios ámbitos lo siguiente que se debe realizar es seleccionar el ámbito.

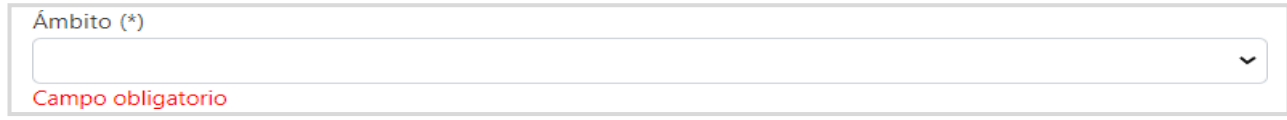

Solo hay dos opciones para el ámbito. En nuestro caso como personal de Administración y Servicios seleccionaremos *"Servicio de Relaciones Laborales".*

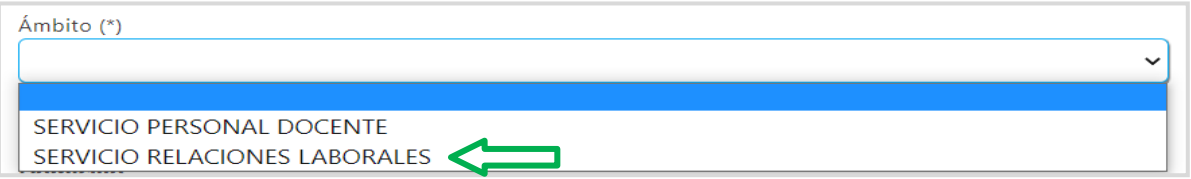

Una vez seleccionados los datos personales, se deberán comprobar los de localización,cumplimentando los datos necesarios.

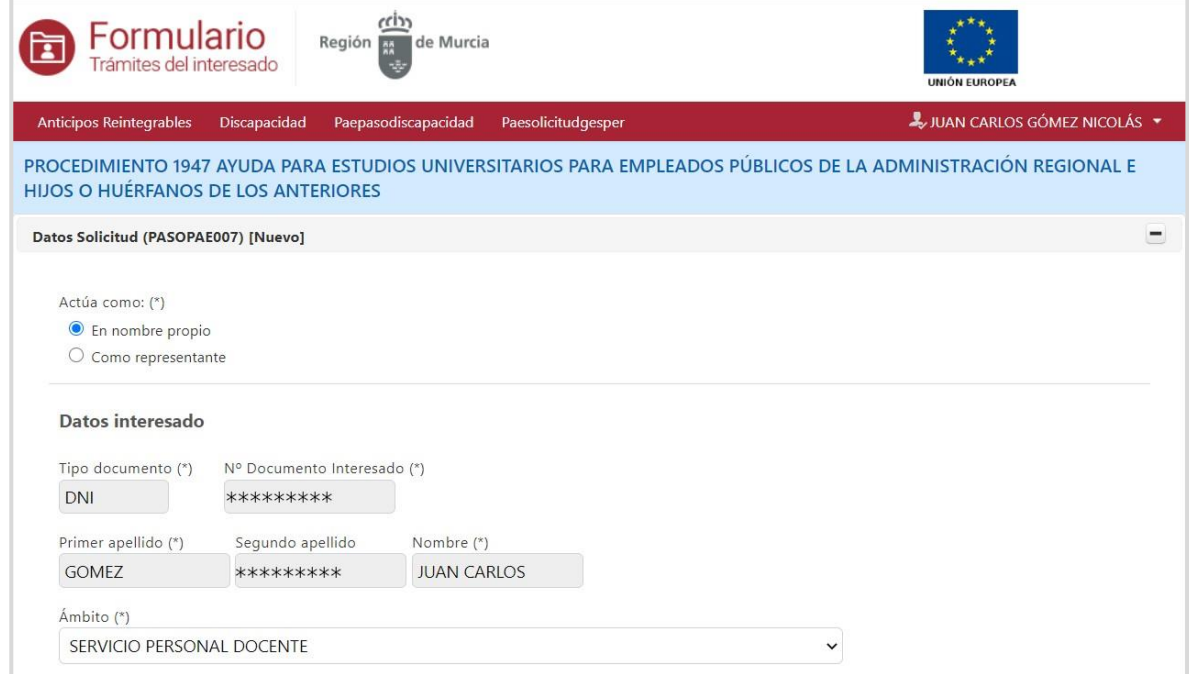

Si los datos aparecen cumplimentados deben revisarse.

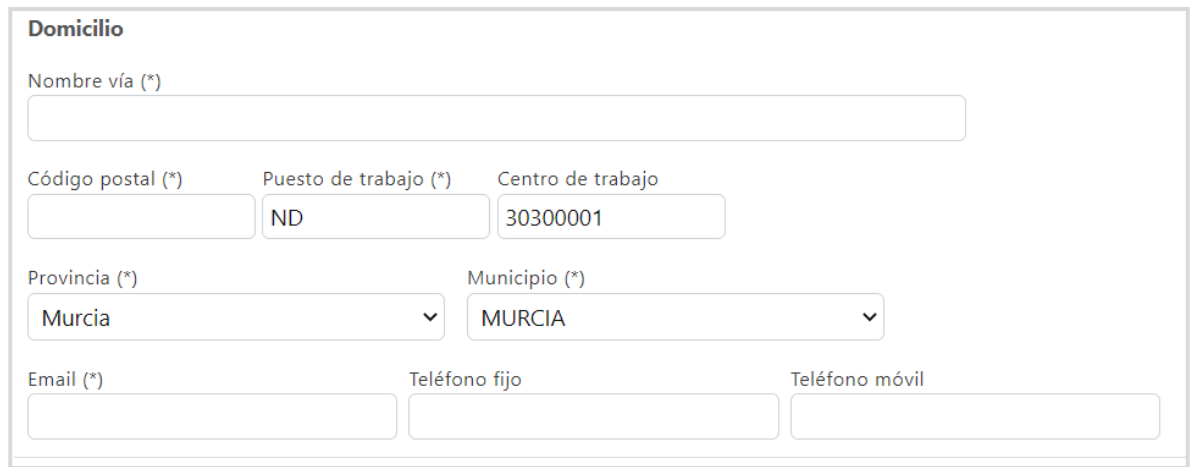

En caso de estar en blanco los rellenaremos.

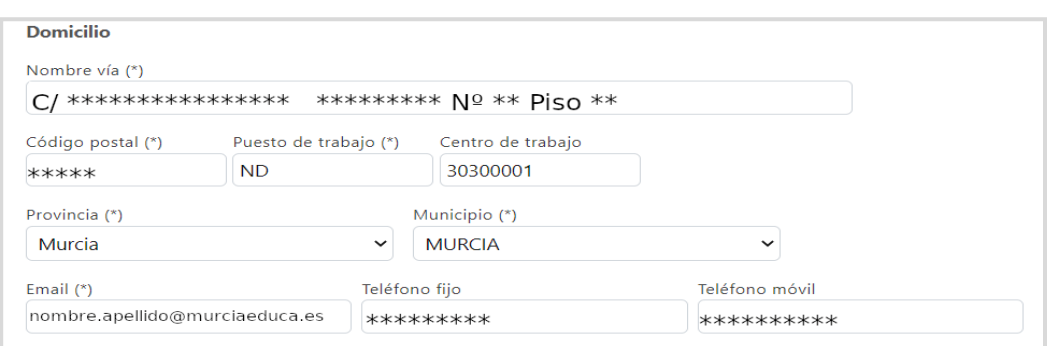

Si la ayuda que se solicita es para el personal de la CARM, no se debe rellenar el campo *"Persona beneficiaria"*.

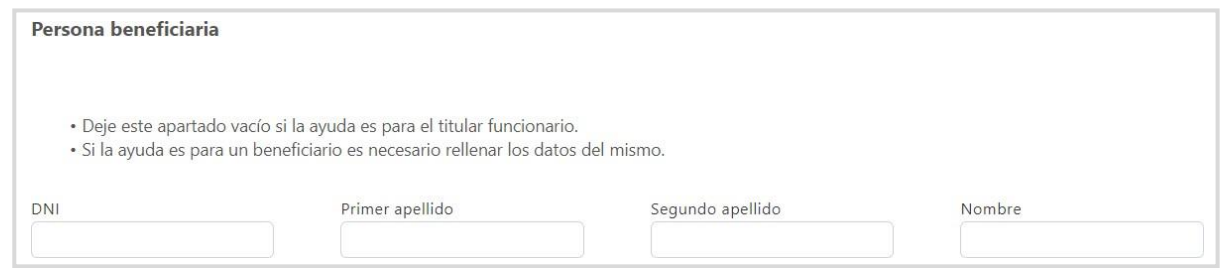

Sin embargo, si la ayuda es para nuestro hijo o hija, se deben incluir sus datos: NIF, Apellidos y Nombre.

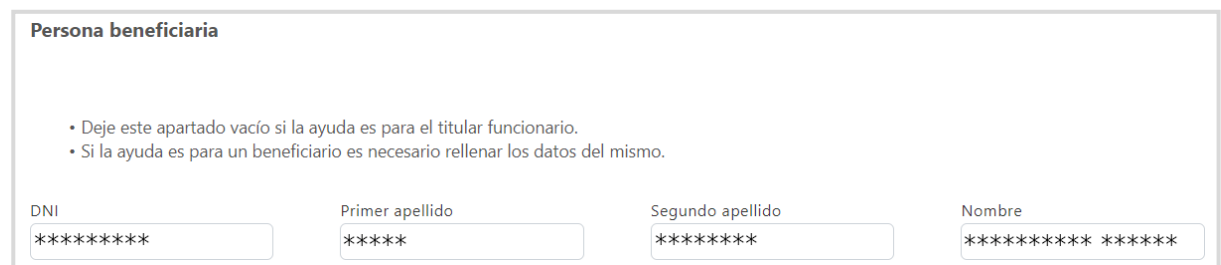

En el supuesto de que el cónyuge sea personal de la Administración Regional deberáindicarse.

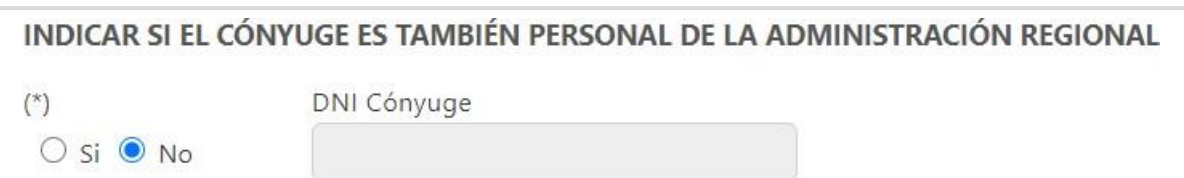

En principio, el campo *"DNI Cónyuge"* está bloqueado (en gris) hasta que no se marque la opción *"Sí".*

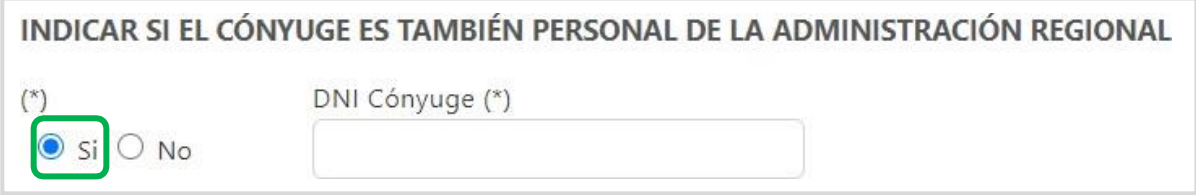

Momento en el que se podrá escribir el NIF del cónyuge.

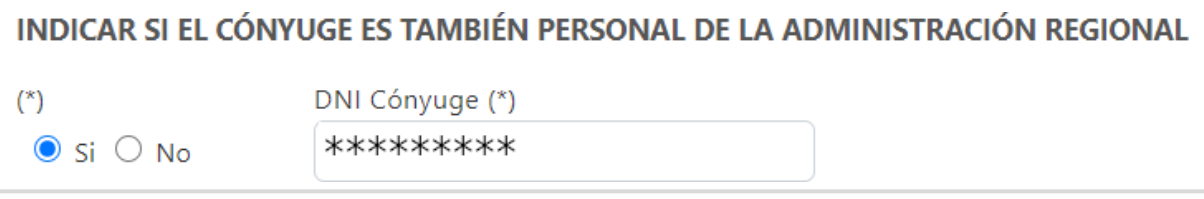

A continuación se deberá indicar la/s prestación/es que se solicita.

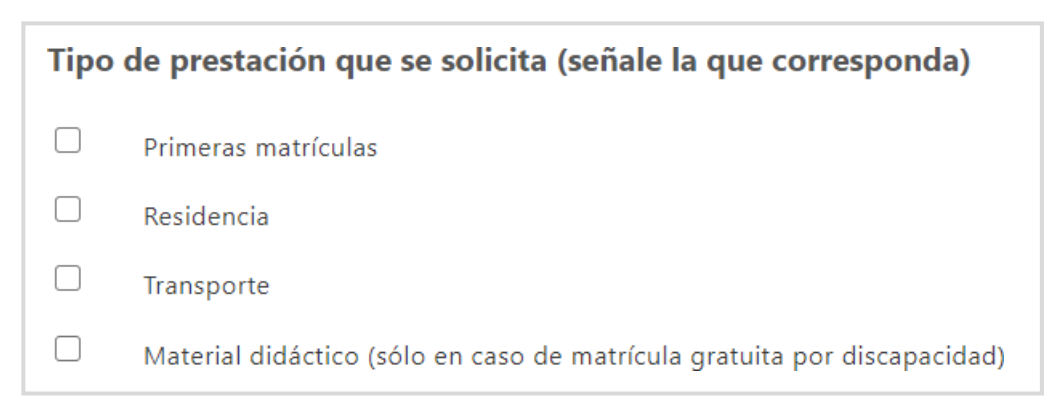

En el ejemplo concreto que mostramos vamos a solicitar ayuda para "*primeras matrículas*" y "*transporte"*.

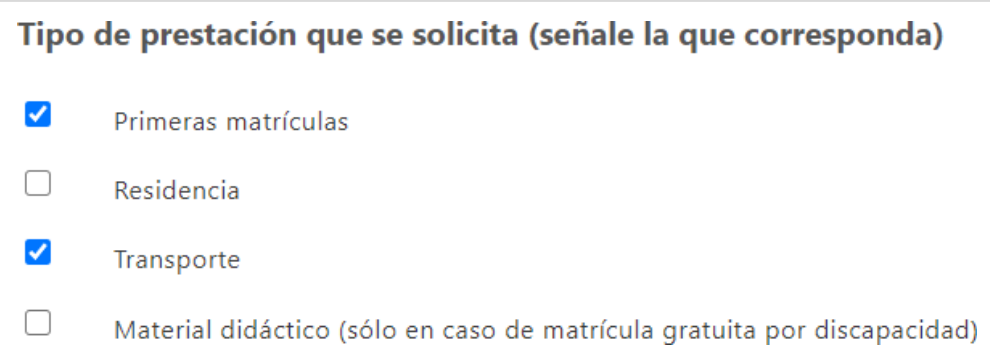

Para el personal de Administración y Servicios vendrá señalado *"Excmo. Sr. Consejero de Presidencia y Hacienda"*.

- Dirigido a (\*)
- $\circ$ EXCMO. SR. CONSEJERO DE PRESIDENCIA Y HACIENDA
- О EXCMA. SRA. CONSEJERA DE EDUCACIÓN Y CULTURA

En este punto llegamos al momento de **guardar la solicitud**. Haremos clic sobre "**Guardar**".

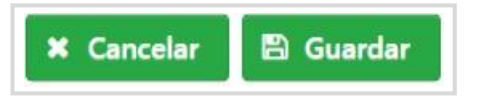

En el navegador se indicará que se ha guardado con éxito esta primera fase de la solicitud **(\*)**.

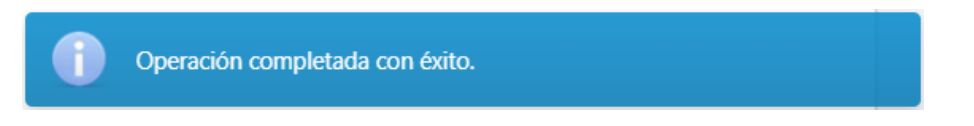

## **Muy importante (\*):todavía no se ha solicitado totalmente la ayuda**. En este

punto es muy importante indicarque al hacer clic sobre el botón "**Guardar**" no se termina de realizar el trámite, ya que lo que hemos confirmadoson los datos personales e identificativos de la solicitud presentada. Todavía está pendiente la presentación de los documentos requeridos. En la siguiente ventana de la aplicación se podrá adjuntar dicha documentación.

#### **4 Anexado de la documentación acreditativa solicitada**

Es el momento de completar la presentación de la solicitud proporcionando los datos necesarios para demostrar que se cumplen los requisitos. Al pasar a esta fase, se mostrará un aviso indicando que la solicitud todavía no está completamente realizada y que hay que finalizar su cumplimentación.

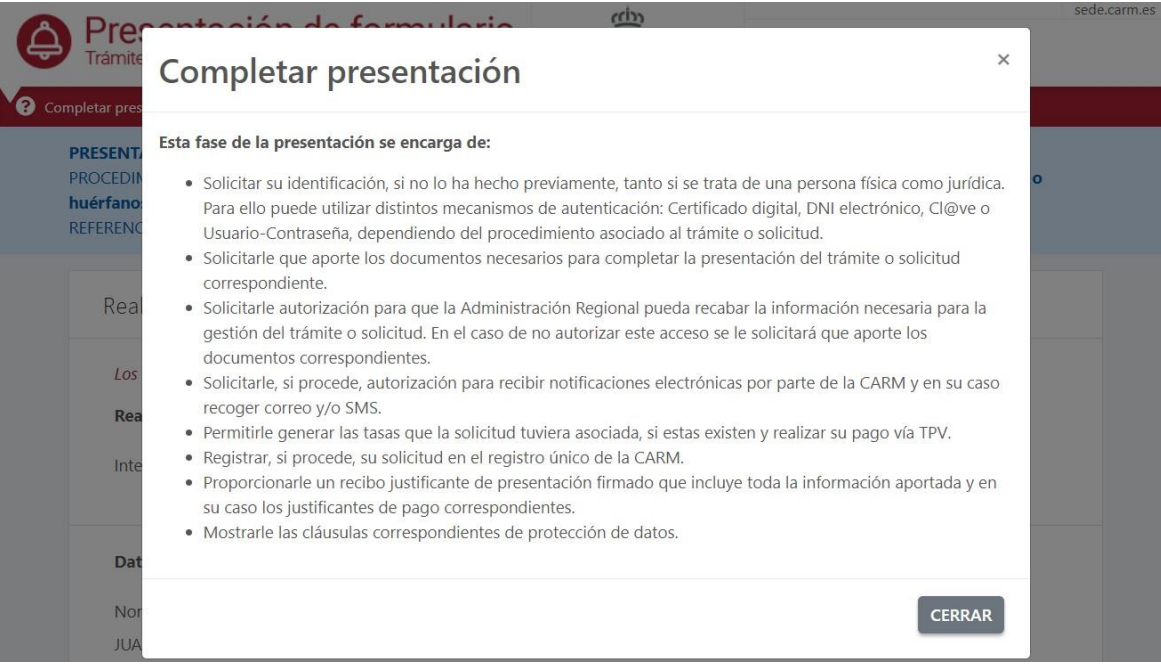

Es interesante resaltar que disponemos de **la referencia del borrador de presentación** que identifica la solicitud. Este código comienza por **PAS1947** y le sigue la fecha en la que se comenzó a realizar, en el caso de esta simulación el 10/03/2021 (En el ejemplo, tenemos los datos de la solicitud del Plan de Acción Social con código de trámite 1947 que se comenzó a realizar el 10/03/2021 => **PAS1947100321**). Deben comprobarse los datos guardados anteriormente

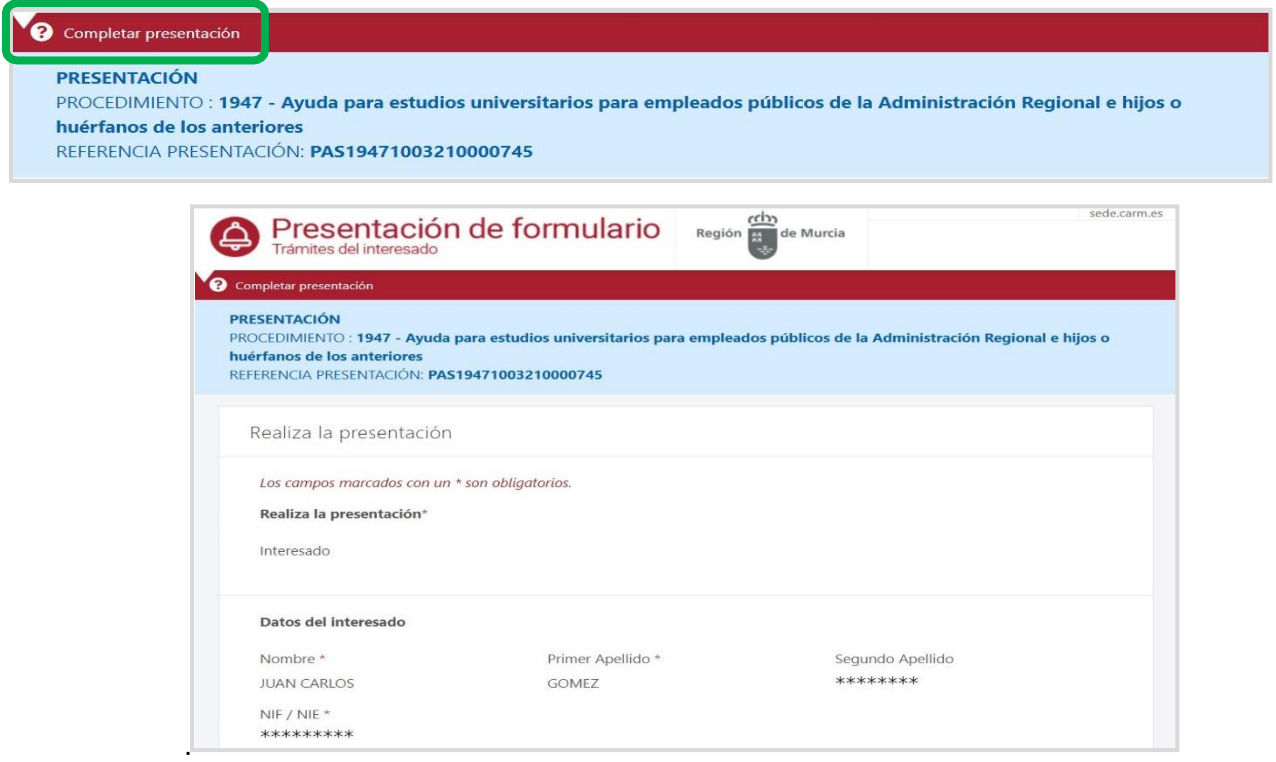

Se debe incluir un correo electrónico y un número de teléfono móvil para poder recibir nuevas notificaciones que deriven de la tramitación de esta solicitud.

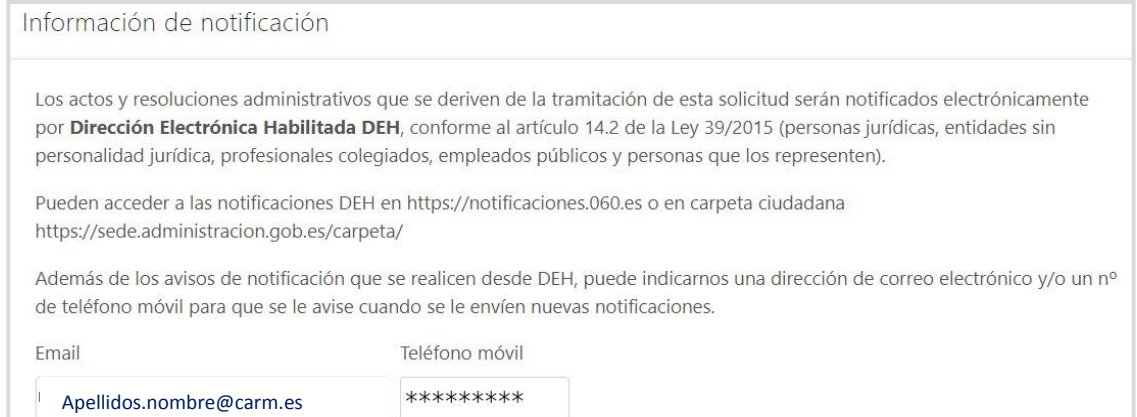

En el siguiente bloque se puede indicar la oposición a que la Administración pueda consultar por medios electrónicos la Vida Laboral o inscripción como demandante de empleo a una fecha concreta, en su caso.

Certificados **O** En aplicación del artículo 28 de la Ley 39/2015, de 1 de octubre, del Procedimiento Administrativo Común de las Administraciones Públicas, el órgano administrativo competente consultará o recabará por medios electrónicos, los datos relacionados a continuación, salvo que se oponga a la consulta. □ Me OPONGO a la consulta de: Consulta de Vida Laboral □ Me OPONGO a la consulta de: Consulta de Inscripción como demandante de empleo a Fecha Concreta **O** En el caso de NO AUTORIZACIÓN o de OPOSICIÓN a que el órgano administrativo competente consulte u obtenga los mencionados datos y documentos, deberá manifestarlo expresamente marcando la casilla correspondiente, QUEDANDO OBLIGADO A APORTARLOS al procedimiento junto a esta presentación.

En caso de oponerse debe aportarse dicha documentación en ese mismo bloque*.*

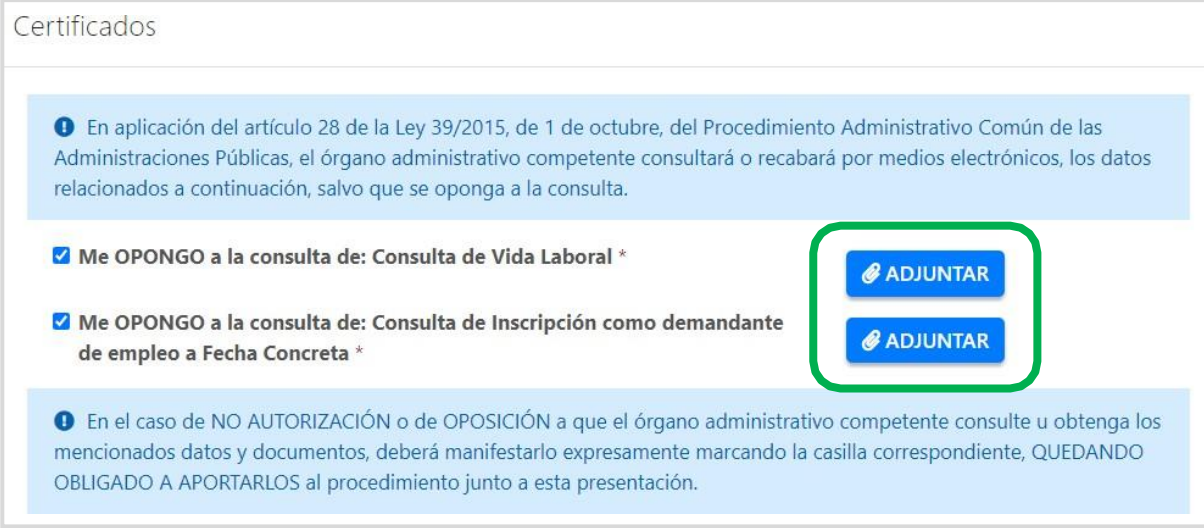

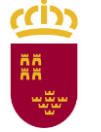

**Región de Murcia** Consejería de Presidencia y Hacienda Dirección General de Función Pública

A continuación se dispone de los mecanismos necesarios para subir los diferentes documentos que se requieren para tramitar la solicitud que previamente debemos tener escaneados y/o archivados en nuestro ordenador en formato pdf.

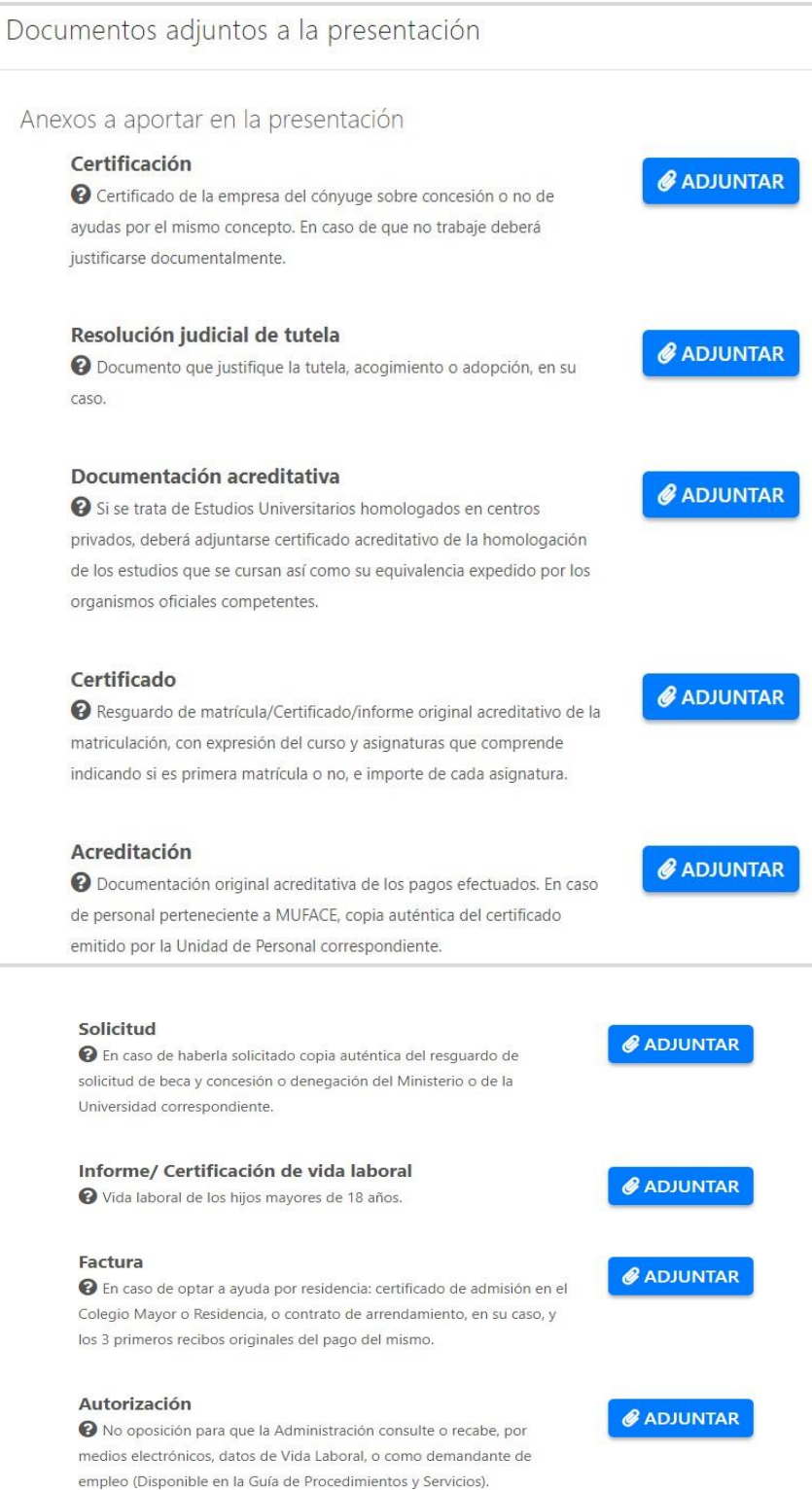

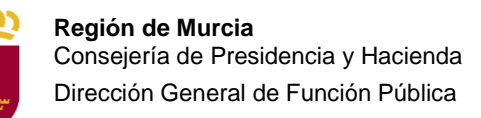

Se ha habilitado una zona para que se pueda presentar información adicional, identificando la misma mediante una pequeña frase

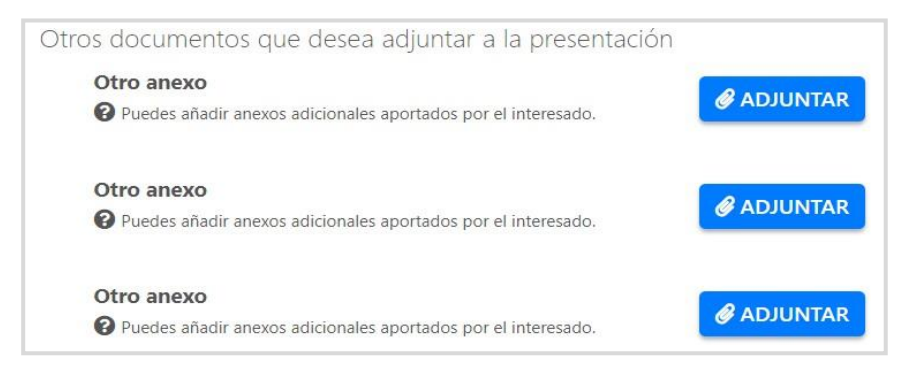

#### **¿Cómo se anexa un fichero de los requeridos?**

En el supuesto de que dispongamos en nuestro equipo informático de toda la documentación que se debe adjuntar a la solicitud en formato digital PDF. Se busca el documento que se tiene que proporcionar, por ejemplo, el Certificado de Resguardo de Matrícula, y se hace clic sobre el botón *"Adjuntar"* situado a la derecha.

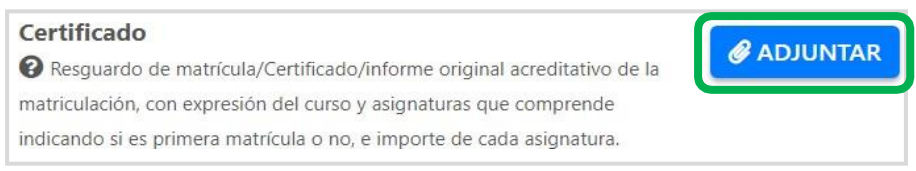

Se mostrará una ventana en la que se podrá hacer clic sobre el botón *"Seleccionar archivo"*, que abrirá a su vez un explorador de ficheros donde buscaremos y seleccionaremos el fichero deseado.

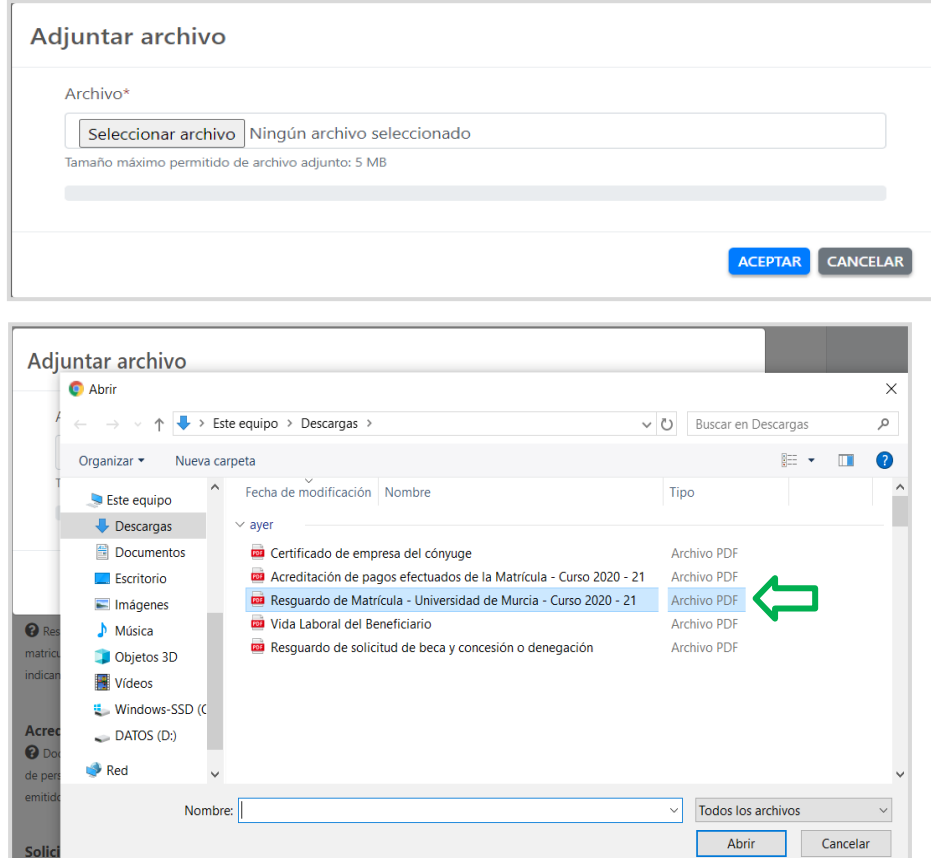

Una vez seleccionado el fichero se mostrará el asistente con el fichero seleccionado

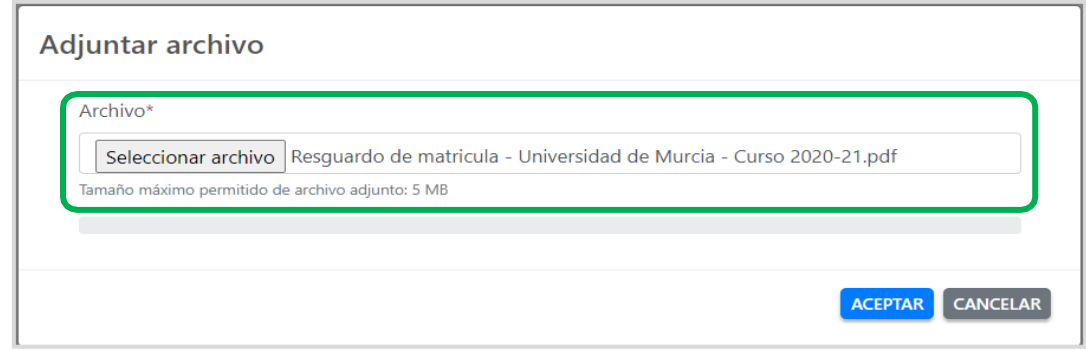

En caso de que alguno de los ficheros subidos sea incorrecto, se podrá eliminar y volver a subir.

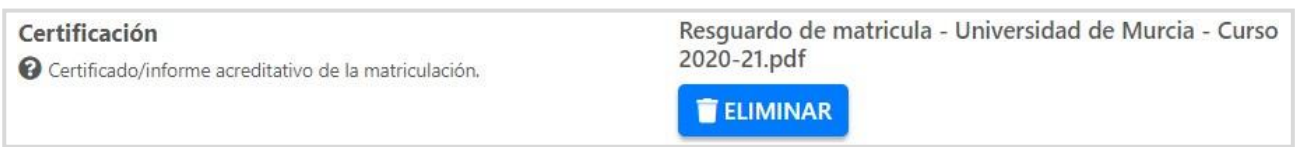

Al anexar *"Otros documentos que desea anexar a la solicitud"* será necesario incluir una breve descripción de estos, por ejemplo "Vida Laboral del Beneficiario"

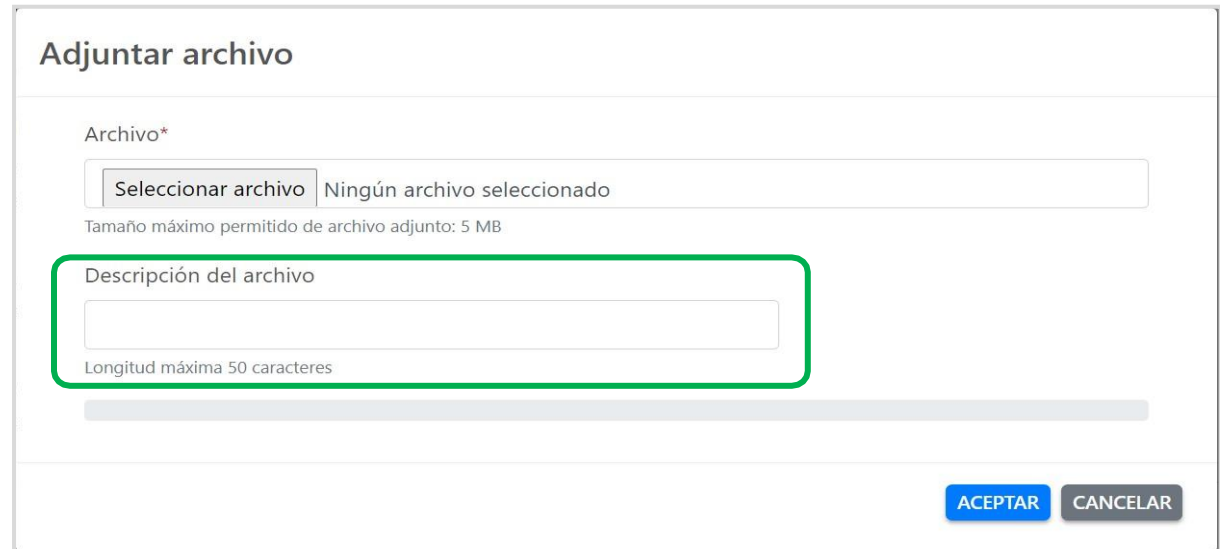

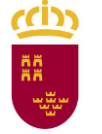

#### **Antes de presentar la documentación** es importante leer la siguiente información sobre protección de datos:

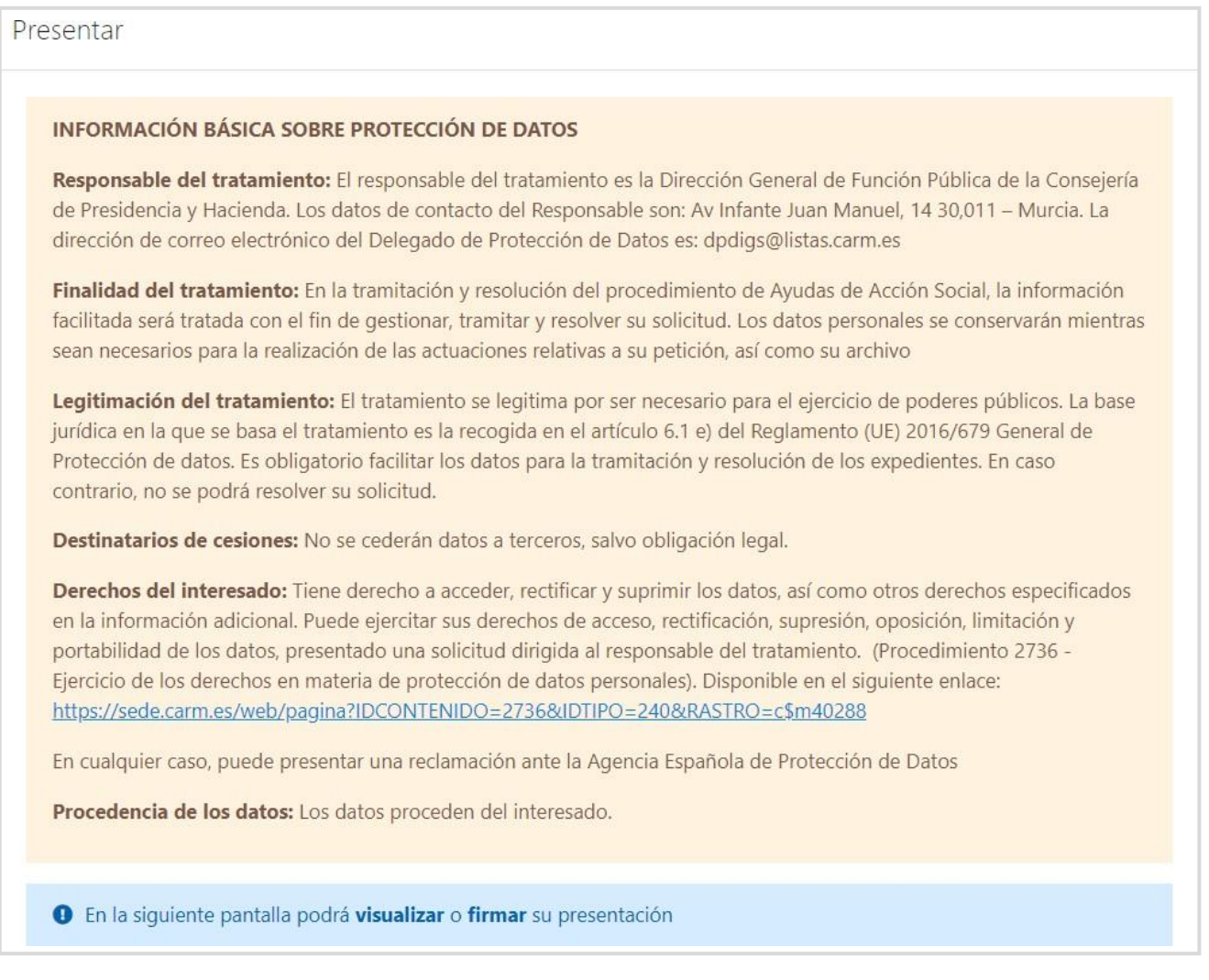

Se hará clic sobre el botón "**PRESENTAR**".

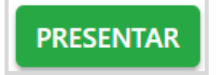

Es en este momento exacto cuando se podrá visualizar un borrador de la solicitud de ayuda, y proceder a su firma, momento en el que se registrará y se podrá dar por presentada.